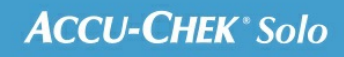

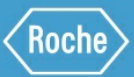

# **MANUEL DE** FORMATION

Le système de micropompe Accu-Chek<sup>®</sup> Solo

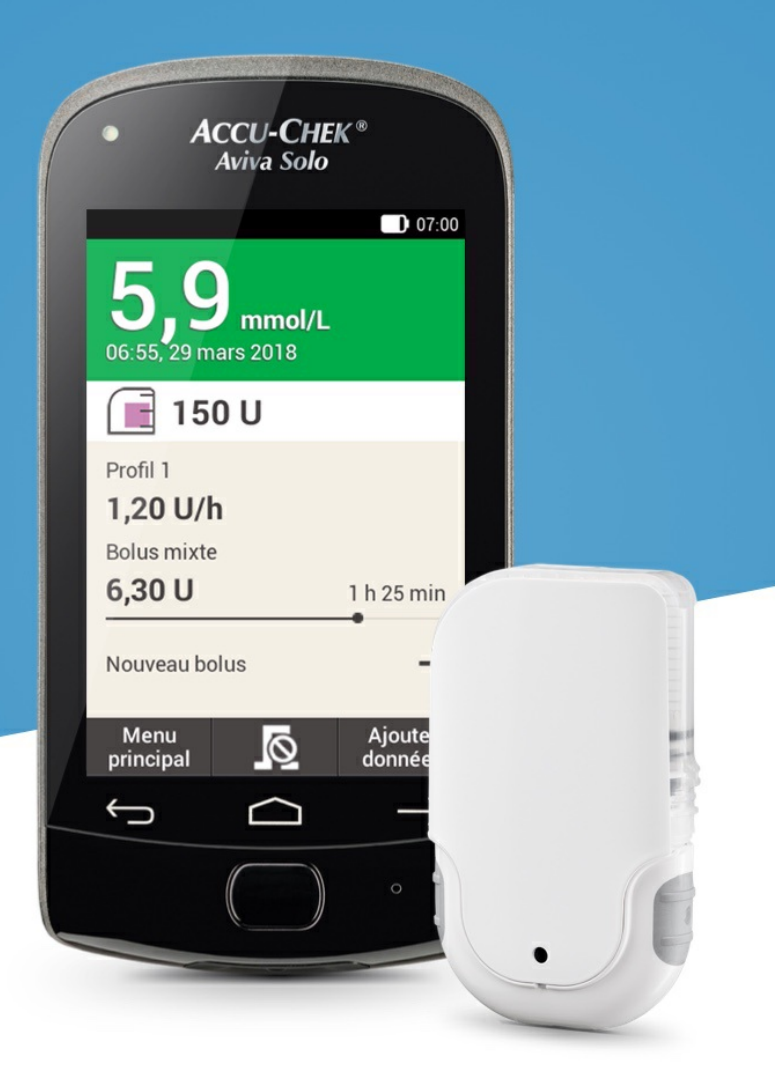

## **RÉGLAGE ET AJOUT DE PROFILS DE DÉBITS DE BASE**

#### **Utilité de programmer différents profils de débits de base**

Outre votre profil de débits de base initial, vous pourriez souhaiter utiliser d'autres profils de débits de base pour diverses routines quotidiennes. Vous pouvez programmer jusqu'à 5 profils de débits de base différents. Discutez de l'utilisation de divers profils de débits de base avec votre médecin ou l'équipe médicale chargée de votre suivi.

#### **Exemple**

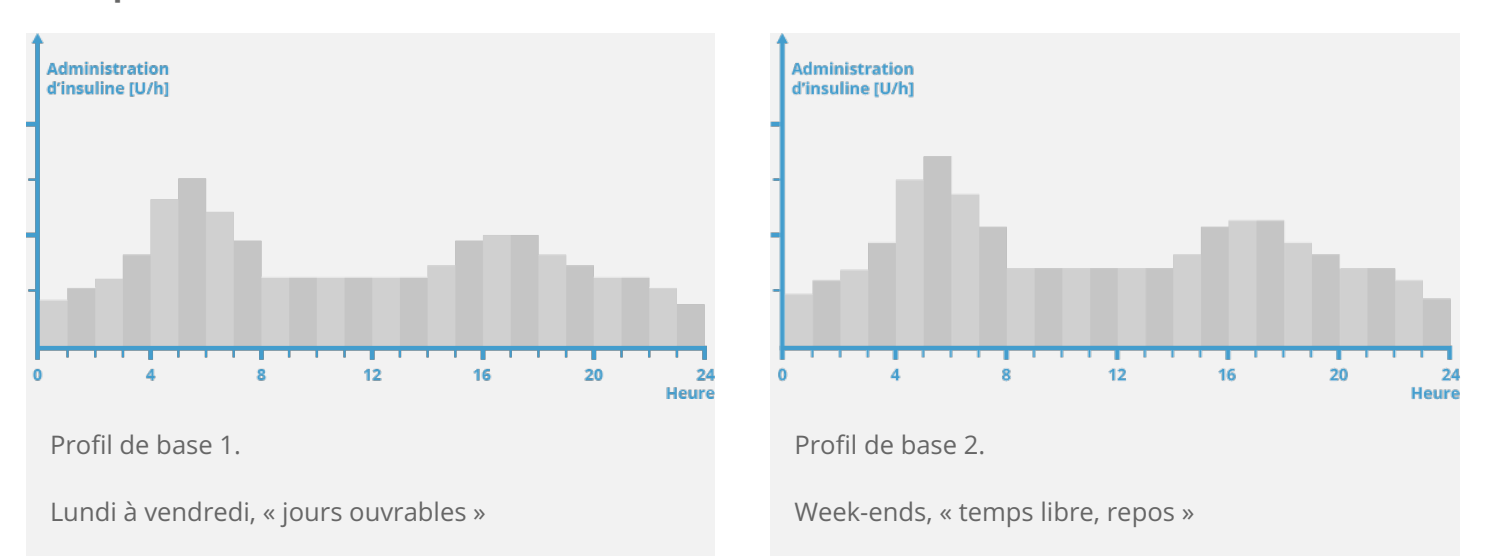

Dans cet exemple, l'utilisateur est un ouvrier du bâtiment qui travaille du lundi au vendredi tôt le matin jusqu'à la fin de sa journée de travail. Le week-end, il aime faire la grasse matinée, se reposer et lire pendant des heures. Après avoir discuté avec son médecin de la diversité de sa routine quotidienne, l'utilisateur a programmé un profil de base 1 pour les jours de travail. Il a également programmé un profil de base 2 qui administre une quantité supérieure d'insuline basale les samedi et dimanche.

**Programmation d'un profil de débits de base**

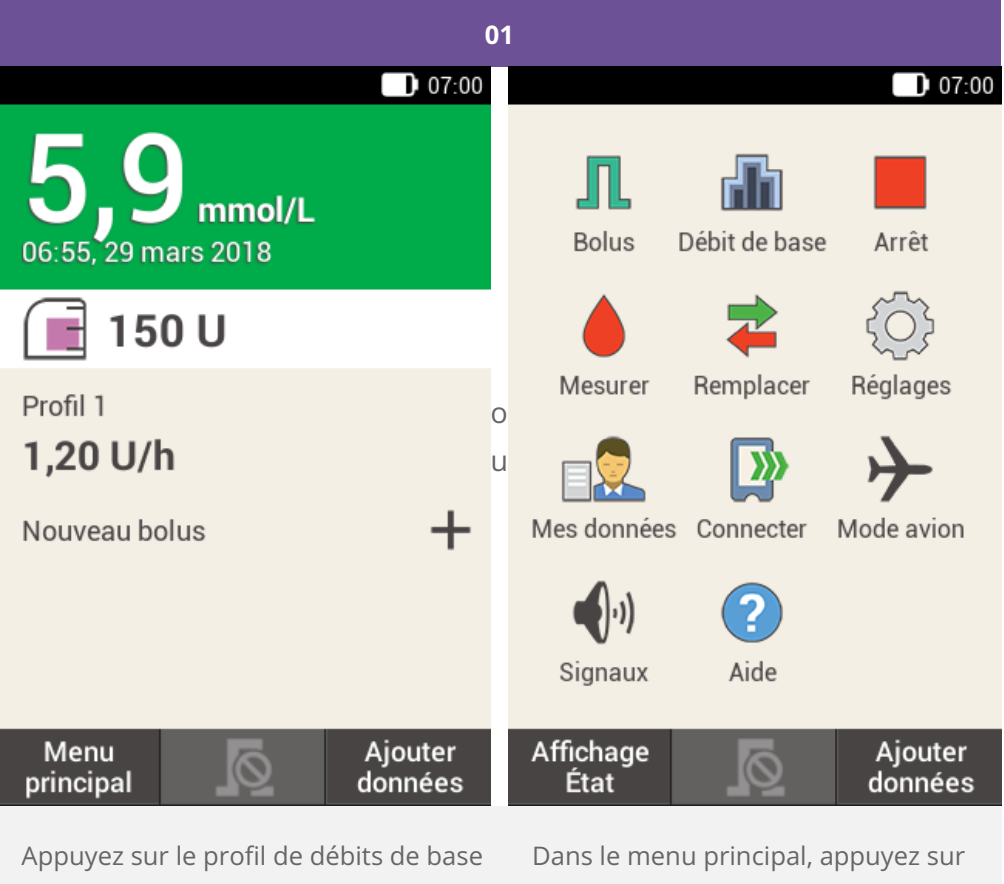

dans l'affichage de l'état.

Débit de base.

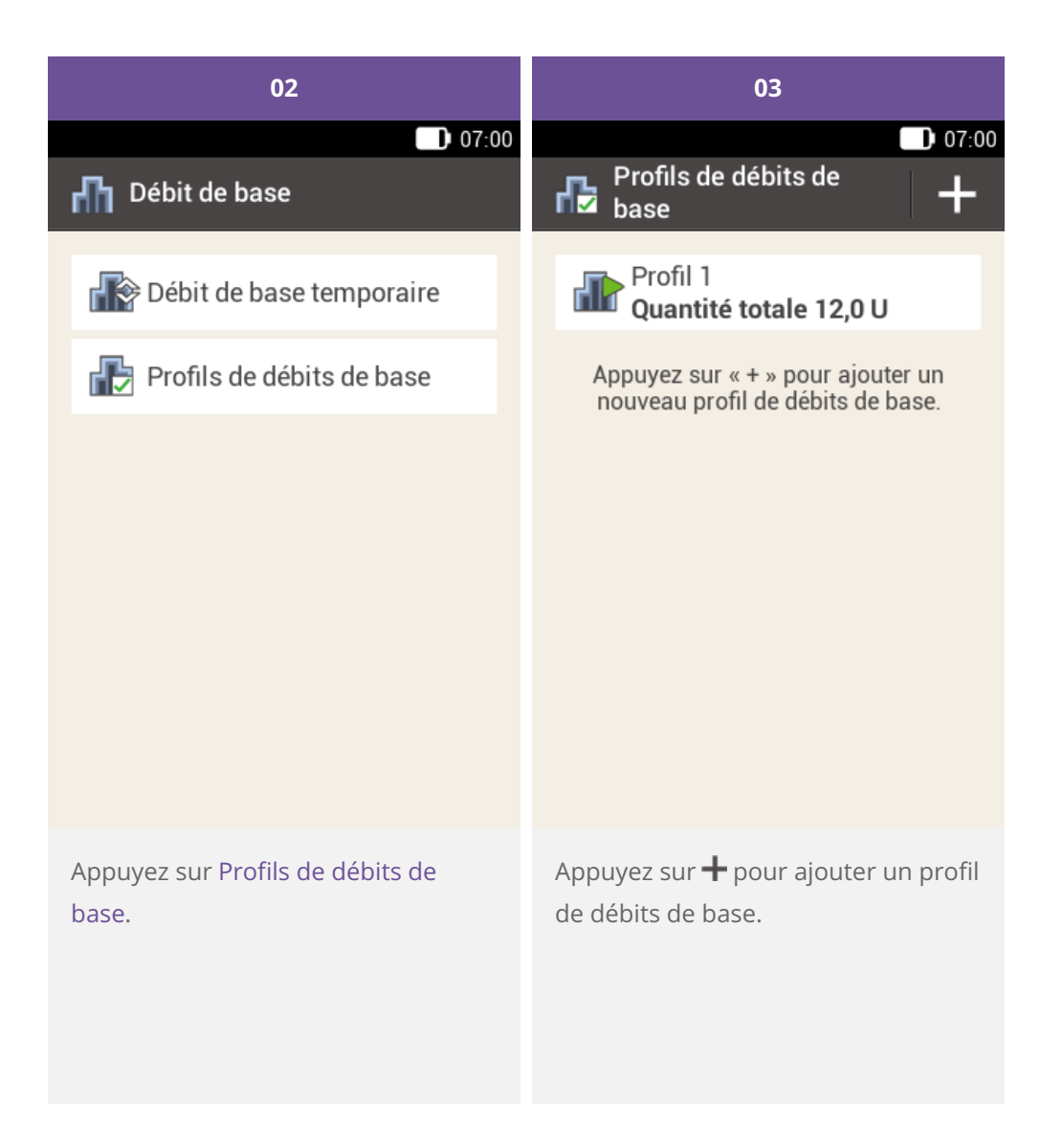

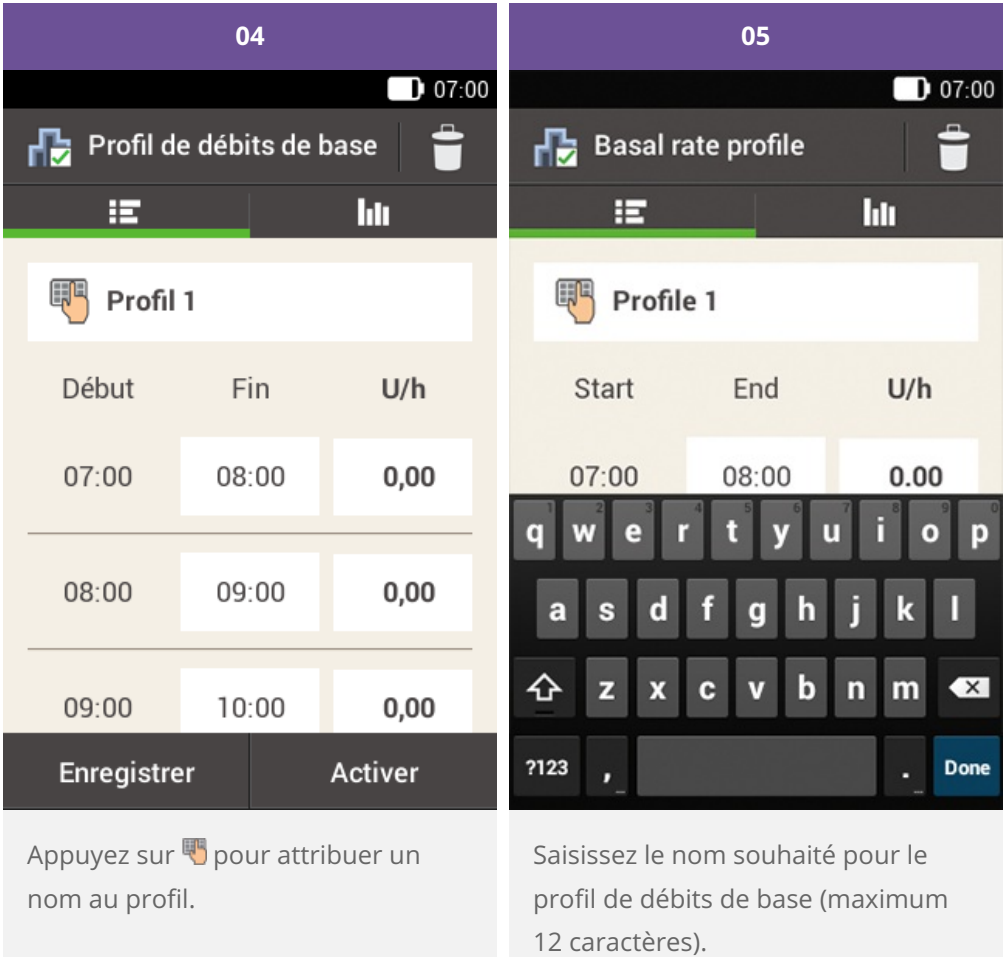

Appuyez ensuite sur Terminé.

5

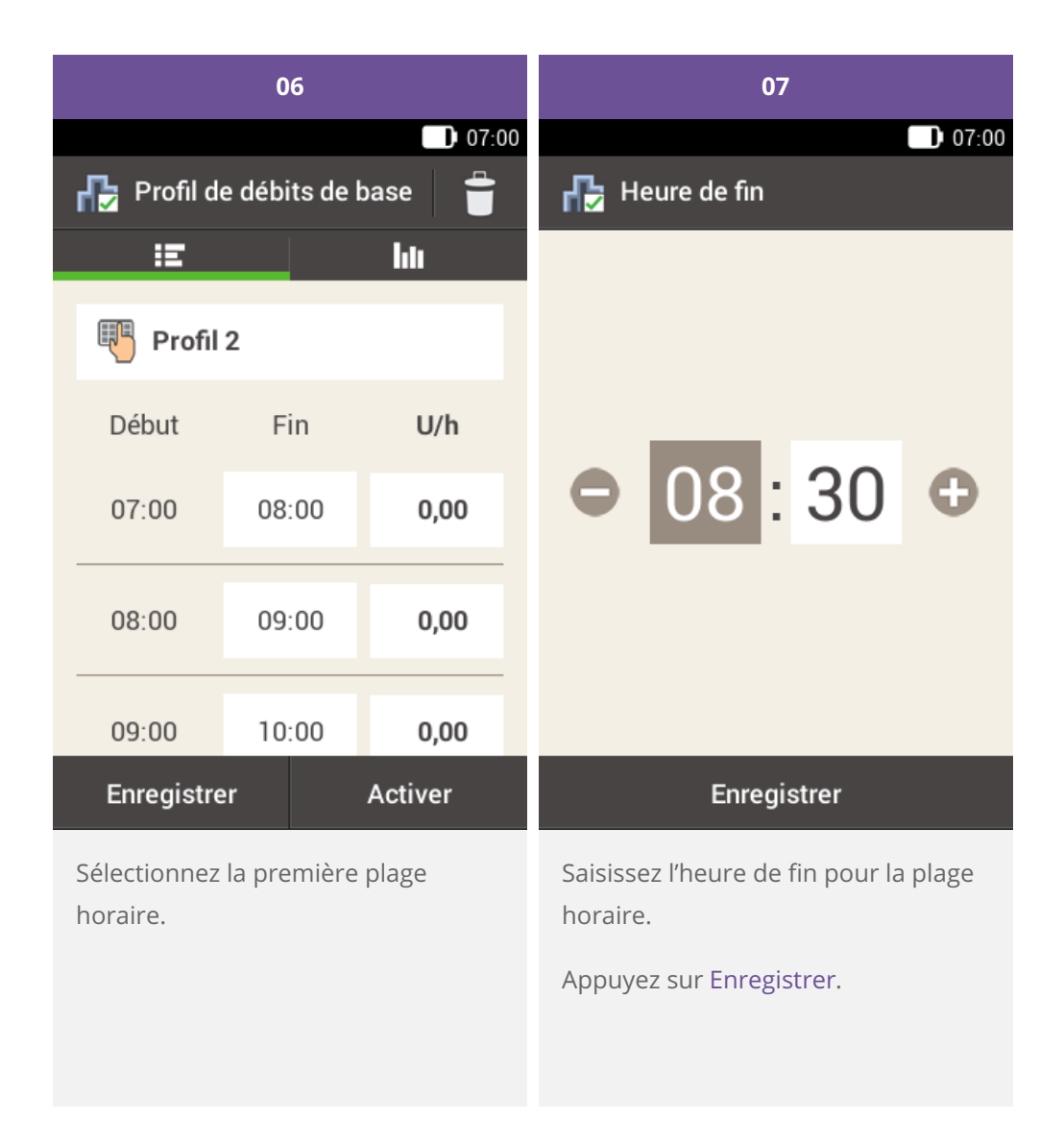

### **Note**

Vous ne pouvez modifier que l'heure de fin des plages horaires de débit de base. L'heure de début de chaque plage horaire est identique à l'heure de fin de la plage horaire précédente.

Pour supprimer une plage horaire, réglez l'heure de fin de la plage horaire sur l'heure de début de la même plage horaire.

Pour ajouter une nouvelle plage horaire, faites correspondre l'heure de fin de la dernière plage horaire avec l'heure de début souhaitée pour la nouvelle plage horaire.

Les plages horaires du débit de base ne sont ni identiques aux plages horaires des conseils bolus ni utilisées pour ces derniers.

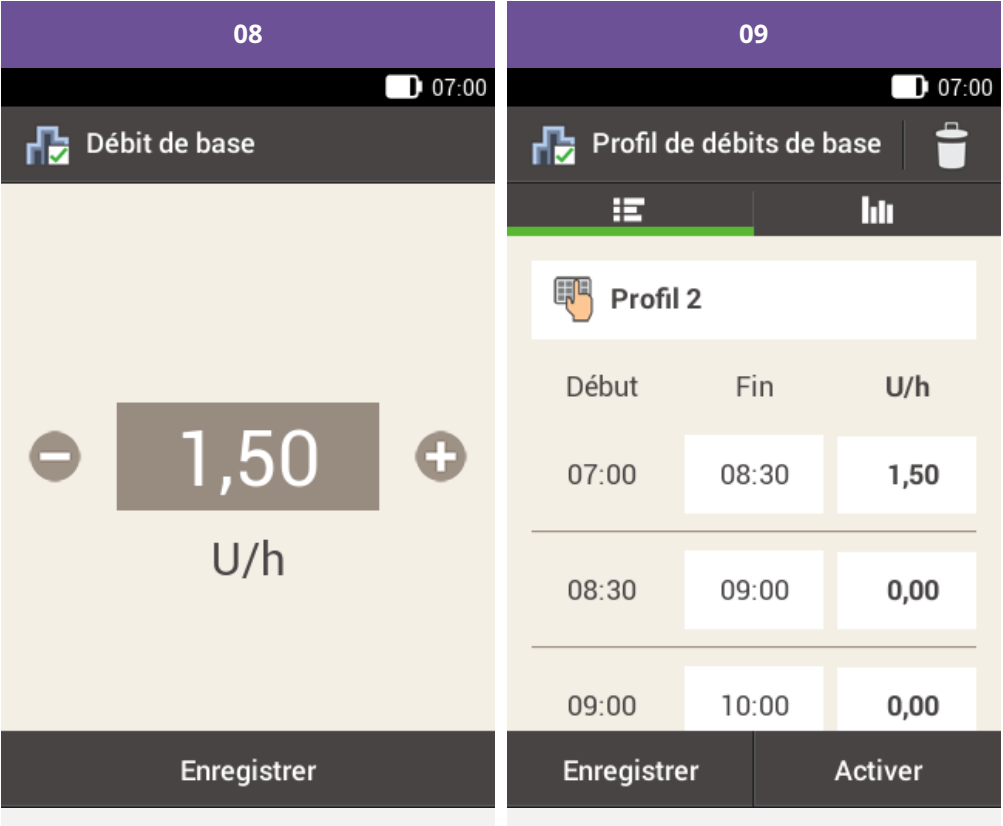

Saisissez la quantité d'insuline par heure pour la plage horaire.

#### Appuyez sur Enregistrer.

Poursuivez en saisissant les heures de fin et les débits de base horaires jusqu'à ce que vous ayez programmé les débits de base horaires appropriés pour les 24 heures de la journée.

Si vous souhaitez enregistrer ce profil de débits de base, sans pour autant l'activer, poursuivez avec l'étape 09.

Si vous souhaitez enregistrer le nouveau profil de débits de base et l'activer immédiatement, appuyez sur « Activer ». Poursuivez avec l'étape 11.

Appuyez sur Enregistrer pour enregistrer le profil de débits de base programmé.

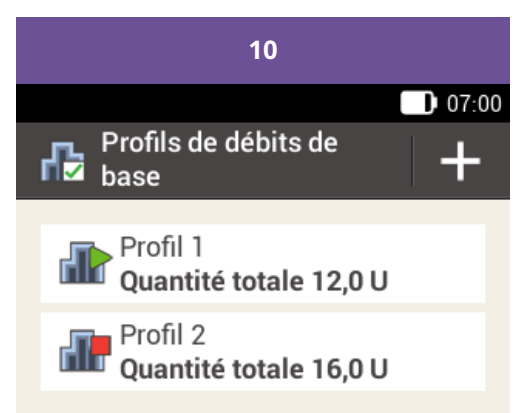

Appuyez sur « + » pour ajouter un nouveau profil de débits de base.

Le nouveau profil de débits de base programmé s'affiche dans la vue d'ensemble des profils de débits de base disponibles. Vérifiez que la quantité totale affichée correspond à la quantité totale d'insuline basale définie par votre professionnel de santé. Mais l'activation ne sera pas automatique.

Consultez la section suivante pour découvrir comment activer un profil de débits de base.

#### **Activation d'un profil de débits de base**

Activez le profil approprié en temps utile. Par exemple le vendredi soir, lorsque vous passez à vos routines du week-end, activez le profil que vous avez programmé précisément pour le week-end.

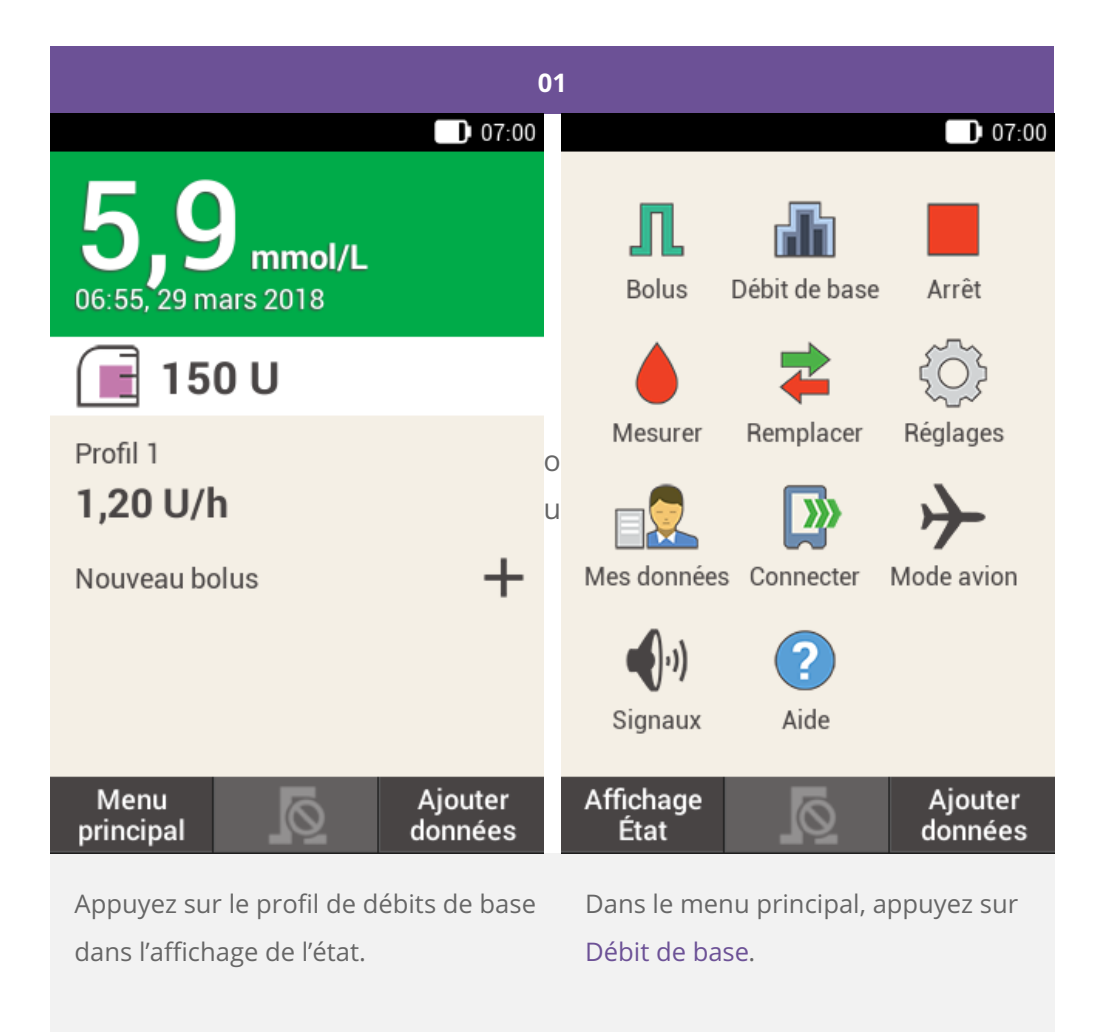

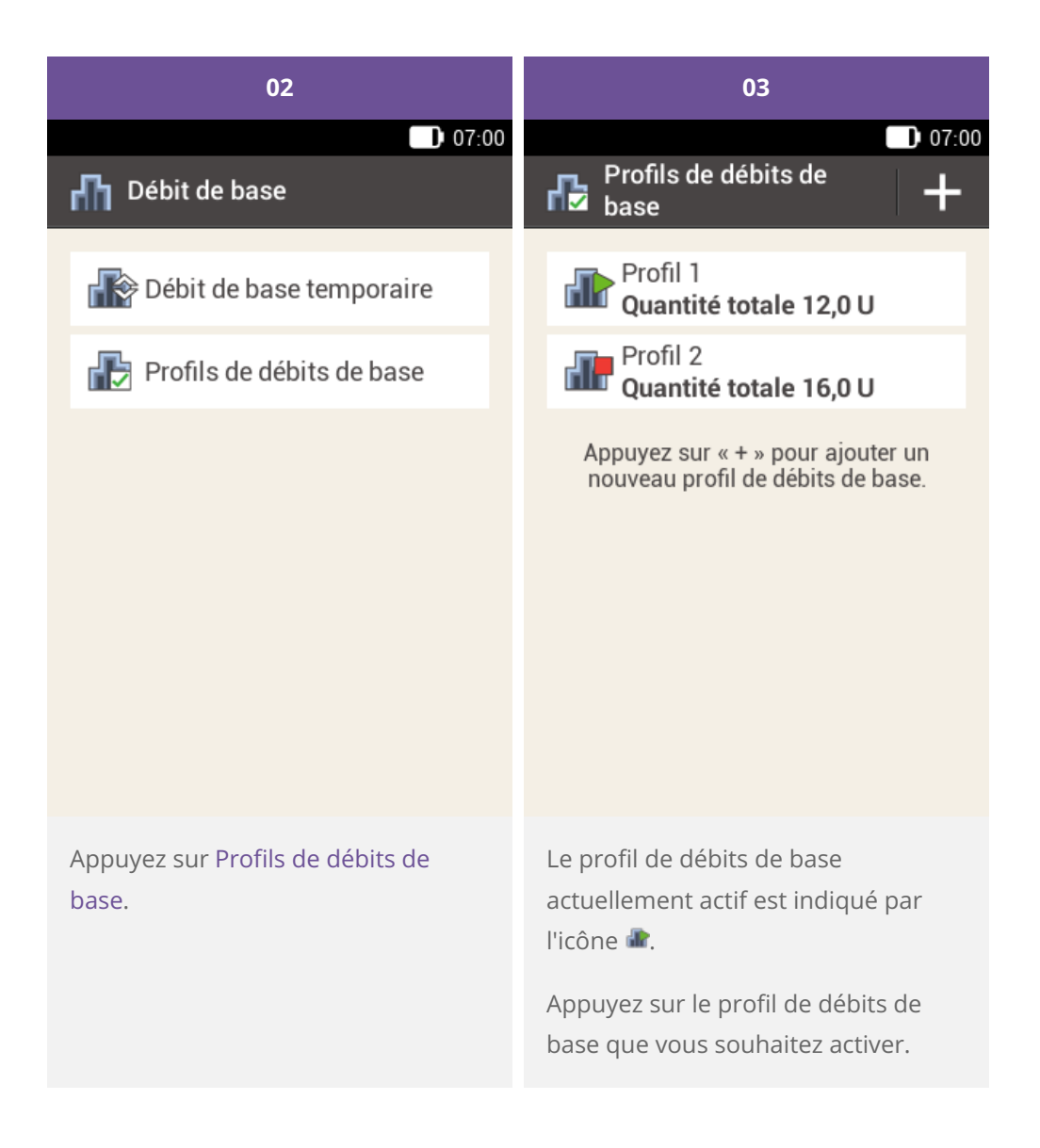

![](_page_10_Picture_0.jpeg)

Appuyez sur l'icône **III** pour afficher

le graphique correspondant au

Appuyez sur Activer.

profil.

![](_page_11_Picture_0.jpeg)

**Modification d'un profil de débits de base**

![](_page_12_Picture_266.jpeg)

que le bon débit de base soit programmé pour les 24 heures de la journée.

Appuyez sur Enregistrer.

**Note**  $\bigcirc$ 

Si nécessaire, faites défiler l'affichage vers le haut pour pouvoir contrôler toutes les plages horaires du profil de débits de base.

![](_page_13_Picture_0.jpeg)

Appuyez sur « + » pour ajouter un nouveau profil de débits de base.

Le profil de débits de base modifié s'affiche dans la vue d'ensemble des profils de débits de base disponibles.

Vérifiez si la quantité totale affichée correspond à la quantité totale prédéfinie par votre professionnel de santé.

**Suppression d'un profil de débits de base**

![](_page_14_Picture_1.jpeg)

15

![](_page_15_Picture_0.jpeg)

![](_page_16_Picture_0.jpeg)

![](_page_17_Picture_0.jpeg)

Appuyez sur « + » pour ajouter un<br>nouveau profil de débits de base.

Le profil de débits de base sélectionné a été supprimé de la liste.

Approuvé / listé / enregistré sous le nom du produit: Système de micropompe Accu-Chek Solo

ACCU-CHEK, ACCU-CHEK AVIVA, ACCU-CHEK AVIVA SOLO, ACCU-CHEK **SMART PIX,** ACCU-CHEK SOLO et FASTCLIX sont des marques de Roche.

Le nom et les logos Bluetooth® sont des marques déposées du groupe Bluetooth SIG, Inc. Toute utilisation de ces marques par Roche est soumise à un contrat de licence.

Les autres marques ou noms de produits mentionnés ici sont des marques commerciales de leurs propriétaires respectifs.

© 2021 Roche Diabetes Care

![](_page_18_Picture_5.jpeg)

**Roche Diabetes Care GmbH** Sandhofer Strasse 116 68305 Mannheim, Germany www.accu-chek.com